# **USER** TABLET **GUIDE**

Thank you for purchasing this device. **Please read all the operating instructions** before manipulating the device.

> 1. Volume + 2. Volume - 3. Power On/Off 4. Reset **Back** 6. Speaker 7. Front camera 8. Earphone Jack 9. Micro USB interface 0. SD Card interface 1. Rear camera

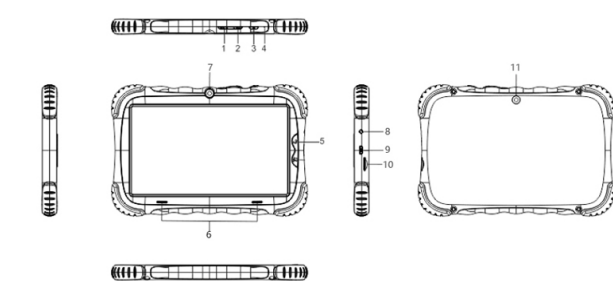

- Avoid the device to being dropped. Avoid the display been shake seriously.
- $\blacksquare$  Do not use a metal object to touch the device to prevent it from short circuit.
- Please backup your data to avoid data losses, specially when upgrading the firmware.
- **Do not disassemble. Do not wipe the screen** with alcohol, thinner or benzine.
- Do not disconnect or shutdown the device while it is formatting or uploading/ downloading, or the procedures may lead to erros.
- Avoid water or foreign objects enter the device.
- **EXECUTE: Do not use the device in places that are** extremly hot, cold, dusty or humid.
- Specifications are subject to change and improvement without notice.

# **Device at glance Instructions**

To turn on the device Press and hold the power switch for 5 seconds; the unit displays the start-up logo and starts loading.

To turn off the device Press and hold the power switch for 2 seconds to turn the unit off.

Select "Display" in the setting interface. Click "Brightness level" to enter, and slide the bar to adiust the brightness.

Sleep While the device is at working status, press the power switch, it enters the sleeping mode, and the screen will be off then. Press the power switch again, it shift to the normal mode. You may use this function when you don't' use the device temporary to save power.

#### Install

There are many ways to install applications under Android™, such as via USB, by third party program. We introduce installation by Apps Installer here.

Click the "Files " in the APP Drawer. Select the APK file you want and enter the application installation interface. Click "Install" to install the application automatically. After installation, it prompts "Open" and "Done". Click "Open" to

open the application. Click "Done" to exit.

#### **Uninstal**

You may also use the corresponding third party software management tool or the installed application management software of the device to uninstall applications. Select "Setting/Apps & notifications" to select the installed applications and check the attribute of it or uninstall it.

Click "Photos" in the main menu to enter the picture folder list. Select and click the folder you want to enter, it displays the pictures. Click the thumbnail of the picture to view it. Touch the screen to pop-up the operation icons while viewing the picture.

Click "System/Date & time" in the setting interface to set the date and time. You may set the date, time zone, time, time format in the menu.

Adjust the delay before the screen automatically turns off. Select "Display" in the setting interface. Click "Sleep" to enter, and click the time you want.

 Click "Settings/Network & Internet" in the APP Drawer and click "Wi-Fi" to enter the Wi-Fi setting interface. Click to turn on the WIFI.

Click "Settings/Connected devices" in the APP Drawer and click "Bluetooth" to enter the Bluetooth setting interface. Turn on the bluetooth and pair a new device.

After connecting with WIFI, open the browser Chrome and input the web address, you can browse the web then.

> Connect the device with the PC via the USB cable. The PC appears two new disk symbols after connected successfully. One is the TF card, and the other is the built-in flash. To enable data transfer, got to settings/ connected devices/ USB.

1) Reboot the device to see if it works OK. 2) Charge the device by the charger to activate the battery. Make sure it has power before you operate it.

3) It is suggested to upgrade the OS of the device by professional.

Why the standby time is so short sometimes?

The use time of the battery is all depend on the temperature and use instance. If the temperature is too high or too low, the use time of the battery might be effected. It is suggest using the device in normal temperature. The using time is also affected by increased volume and frequently operation.

Click "Camera" in the main interface. The camera has 2 modes. Camera and Video mode.

#### Camera Mode

Click on the camera to take a picture. Click on the camera settings cog wheel to set the resolution and quality, capture sound and set the save location.

#### Video Mode

Click on the video icon to start recording a video.

**DISPLAY:** 7", LCD IPS 1024\*600 IPS Panel **CPU:** Rockchip 3126C quad core **RAM/ROM** DDR3 1GB+16 GB **EXTENDED MEMORY microSD** supports up 32gb **BATTERY** 2500mah Li-ion Battery **WIFI CAMERA** 2\*2 MPX (FRONT AND BACK) **ALTAVOZ:** INTERNAL **MATERIAL:** PLASTIC **OS:** Android™ 8.1 (Go edition)

**Capital Communication of Communication** 

# Audio Playback

Click the "Play Music" in the APP Drawer to enter the audio playback interface. It lists the audio files in the device, and you may click the file name to play it. In the audio playing interface, click the icons to play/pause/ increase volume/ decrease volume/ FF/ REW.

#### Video Playback

Click the "Video" in the APP Drawer to enter the video playback interface. It lists the video files in the device, and you may click the file name to play it. In the video playing interface, touch the screen to pop-up the operation icons and click the icons to play/pause/ increase volume/ decrease volume/ skip to next file/skip to previous file.

When the device prompts low battery, please charge it with the carger provided.

Click "Settings" in the main APP Drawer to enter the setting interface. Click the corresponding setting items to operate.

Make a swipe towards the top of the screen in the home interface, the main menu APP Drawer is appeared. It including the system setting, music playback, video playback, web browser and other applications you installed in the main menu APP Drawer.

#### **1 - Power on/off**

### **5 - Date and Time Setting**

### **6 - Brightness**

#### **7 - Screen Timeout**

#### **8 - Wifi connection**

#### **9 - Bluetooth**

#### **11 - Connect to the internet**

# **15 - Connect with a external device**

# **16 - Troubleshooting**

What if the device is abnormal during operation?

#### **14 - Camera Device specifications**

# **13 - Picture viewing**

## **12 - Audio and video playback**

# **10 - Install/Uninstall and run applications**

### **2 - Charging the device**

### **4 - Settings**

### **3 - Main menu APP drawer**

Android™ is a trademark property of Google LLC.

# **FCC Caution:**

This device complies with part 15 of the FCC Rules. Operation is subject to the following two conditions: (1) This device may not cause harmful interference, and (2) this device must accept any interference received, including interference that may cause undesired operation.

Any Changes or modifications not expressly approved by the party responsible for compliance could void the user's authority to operate the equipment.

**Note:** This equipment has been tested and found to comply with the limits for a Class B digital device, pursuant to part 15 of the FCC Rules. These limits are designed to provide reasonable protection against harmful interference in a residential installation. This equipment generates uses and can radiate radio frequency energy and, if not installed and used in accordance with the instructions, may cause harmful interference to radio communications. However, there is no guarantee that interference will not occur in a particular installation. If this equipment does cause harmful interference to radio or television reception, which can be determined by turning the equipment off and on, the user is encouraged to try to correct the interference by one or more of the following measures:

-Reorient or relocate the receiving antenna.

-Increase the separation between the equipment and receiver.

-Connect the equipment into an outlet on a circuit different from that to which the receiver is connected.

-Consult the dealer or an experienced radio/TV technician for help.